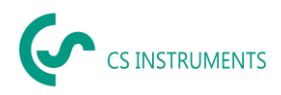

# **Bedienungsanleitung**

**CS Leak Reporter für das Leckagesuchgerät LD 500 / LD 510**

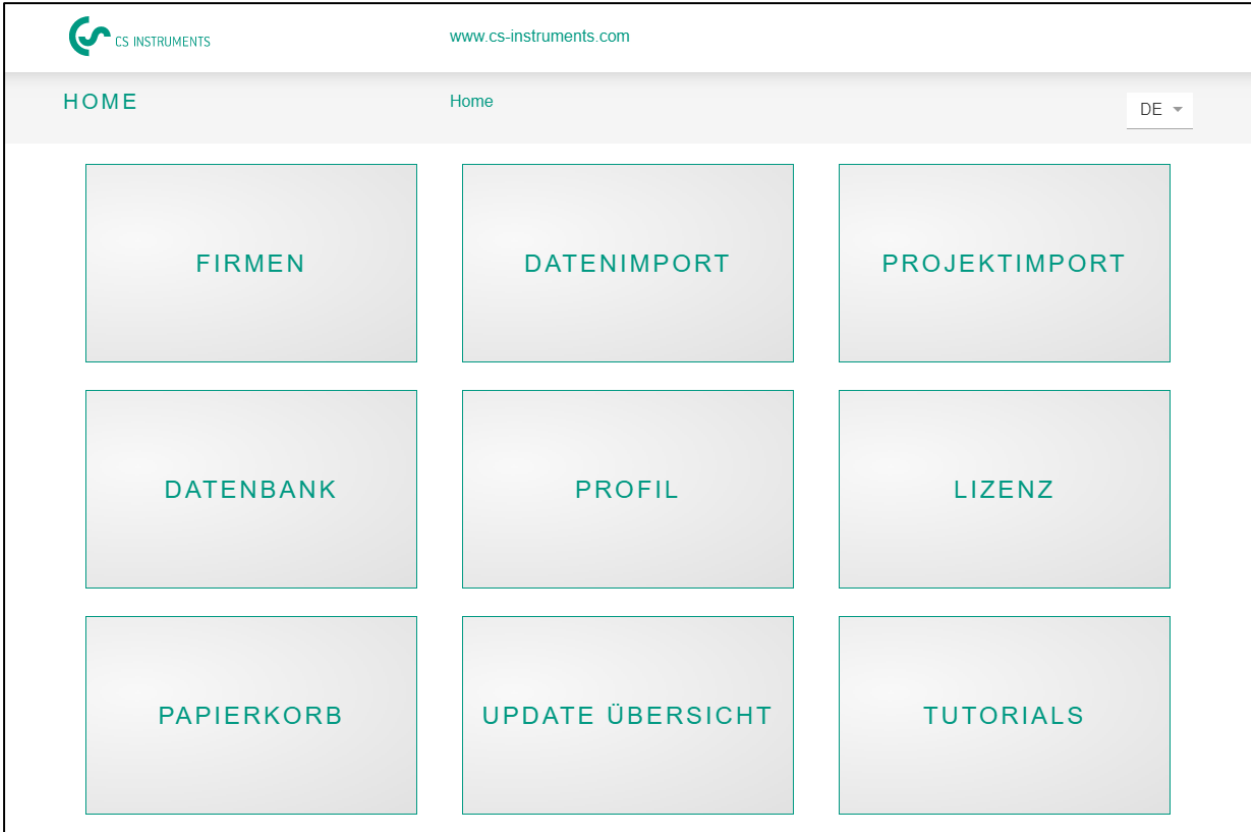

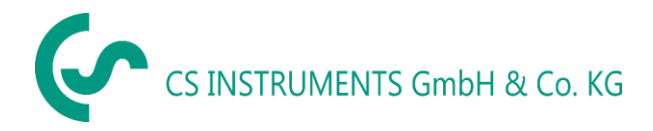

Zindelsteiner Straße 15 D-78052 VS-Tannheim D-24955 Harrislee Tel.: +49(0)7705 97899-0 Tel.: +49(0)461 807150-0 Fax: +49(0)7705 97899-20 Fax: +49(0)461 807150-15 Mail: [info@cs-instruments.com](mailto:info@cs-instruments.com) Mail: info@cs-instruments.com

# **Geschäftsstelle Süd/ Sales office South Geschäftsstelle Nord/ Sales office North**

- 
- 
- 
- Web: http://www.cs-instruments.com/de Web: http://www.cs-instruments.com/de

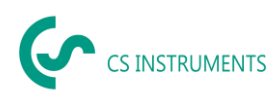

#### <span id="page-1-0"></span> $\overline{1}$ Inhalt

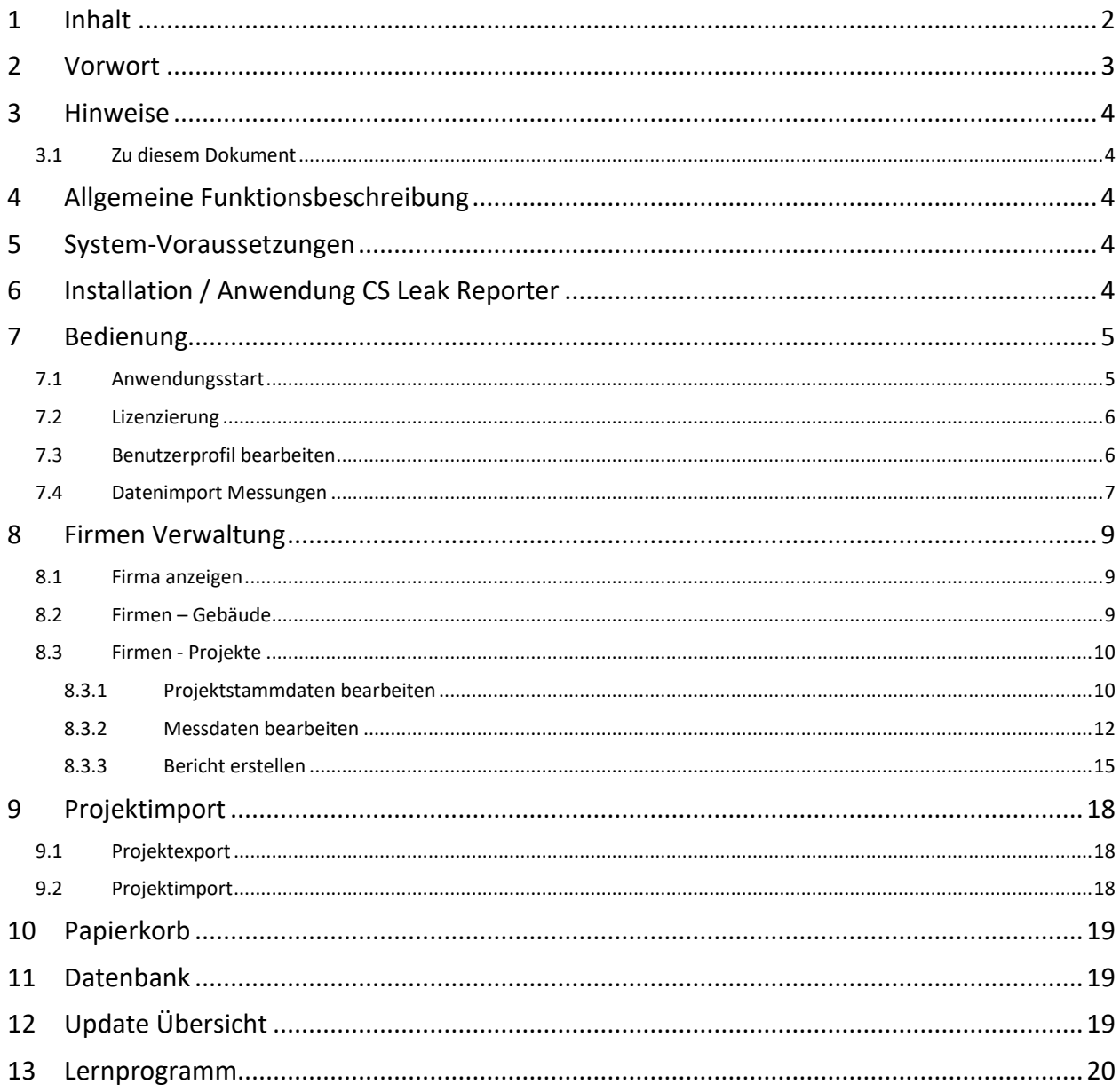

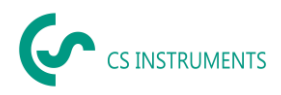

# <span id="page-2-0"></span>**2 Vorwort**

Sehr geehrter Kunde,

wenn Sie ein Leckagesuchgerät **LD 500 / LD 510** haben, können die erstellten Messungen vom Gerät exportiert und mit der Software **CS Leak Reporter** ausgewertet werden.

Durch die Datenübernahme mittels USB-Stick wird die Berichtserstellung kinderleicht. Die erstellten Messungen können in einen Bericht überführt werden. Die Daten können dabei einfach verwaltet und ergänzt werden.

#### **Hauptfunktionen:**

- **Verwalten von Firmen / Gebäuden / Projekten / Messungen**
- Firmendaten ergänzen
- Projekte verwalten
- Messungen verwalten

#### • **Dokumentation / Berichtserstellung mit**

- Bild der Leckagestelle
- Datum / Uhrzeit
- Größe der Leckage in Liter/min (Einheiten einstellbar)
- Kosten der Leckage pro Jahr in € (Währung frei definierbar)
- Beschreibung der Leckage-Position mit Angabe von Firma / Abteilung oder Halle/ Maschine
- Informationen über die Leckage-Behebung (defektes Element, Maßnahme, Ersatzteil)
- Summenangaben, Priorität, CO2-Emissionen je Jahr, etc.

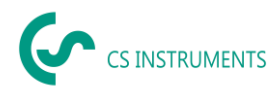

# <span id="page-3-0"></span>**3 Hinweise**

#### <span id="page-3-1"></span>**3.1 Zu diesem Dokument**

- Lesen Sie diese Dokumentation aufmerksam durch.
- Bewahren Sie diese Dokumentation griffbereit auf, um bei Bedarf nachschlagen zu können.
- Geben Sie diese Dokumentation an spätere Nutzer des Produktes weiter.

Die **CS Instruments GmbH & Co.KG** übernimmt keinerlei Gewährleistung hinsichtlich der Eignung für irgendeinen bestimmten Zweck und übernimmt keine Haftung für Fehler, die in dieser Gebrauchsanweisung abgedruckt sind. Ebenso wenig für Folgeschäden im Zusammenhang mit der Lieferung, Leistungsfähigkeit oder Verwendung dieser Software.

# <span id="page-3-2"></span>**4 Allgemeine Funktionsbeschreibung**

Die Software CS Leak Reporter dient der Verwaltung und der Auswertung der Leckage-Daten, die mit einem Leckagesuchgerät LD 500 / LD 510 aufgenommen wurden.

Dabei können die Daten mittels eines USB-Sticks importiert werden. Die Bilder vom Gerät werden dabei automatisch mit übernommen. Diese können dann bei Bedarf mit eigenen Bildern ergänzt werden. Die Messungen können in der Software detaillierter beschrieben und auch initial für das Projekt vorgegeben werden.

Im Bericht können die gewünschten Messstellen ausgewertet und in einen Bericht überführt werden. Dort werden dann auch jeweils Summenwerte, die Angaben der Leckagekosten sowie die kalkulatorischen Mengen für den CO2-Emissionen / Jahr mit ausgegeben.

### <span id="page-3-3"></span>**5 System-Voraussetzungen**

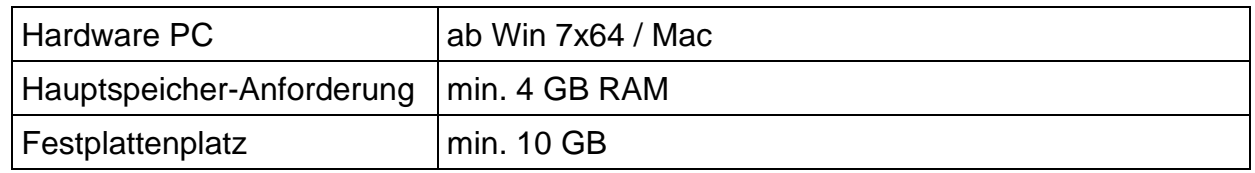

# <span id="page-3-4"></span>**6 Installation / Anwendung CS Leak Reporter**

Starten Sie die "Setup.exe" zur Installation der Software und folgen Sie den Installationsanweisungen. Die Software wird automatisch installiert.

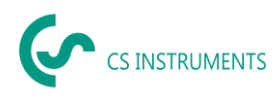

# <span id="page-4-0"></span>**7 Bedienung**

Die Bedienung erklärt sich weitestgehend selbst und erfolgt menügeführt über einen zentralen Home-Bildschirm.

Bei allen weiß hinterlegten Feldern können Eingaben oder Änderungen gemacht werden.

Die Navigation erfolgt über den jeweiligen Button auf dem Home-Bildschirm oder über die Menüleiste in der Mitte:

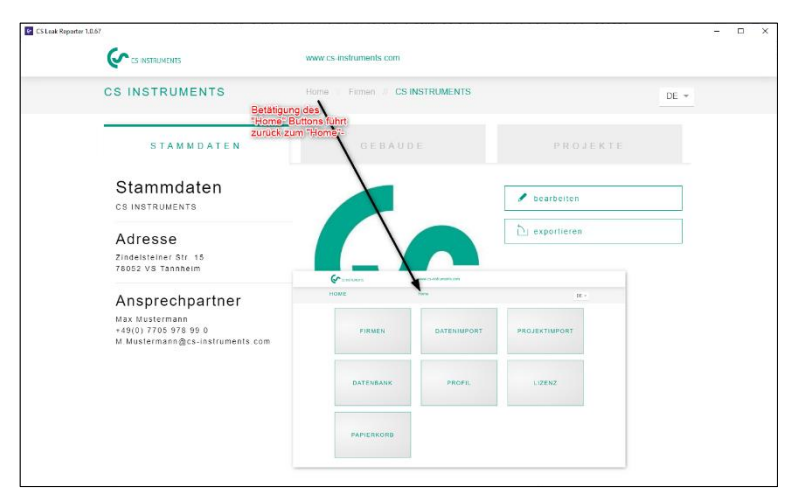

### <span id="page-4-1"></span>**7.1 Anwendungsstart**

Die Anwendung wird mit der installierten Verknüpfung (Desktop) gestartet:

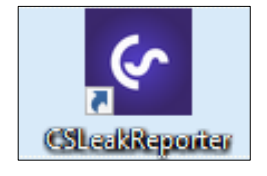

Nach dem Start der Anwendung präsentiert sich die Anwendung wie folgt:

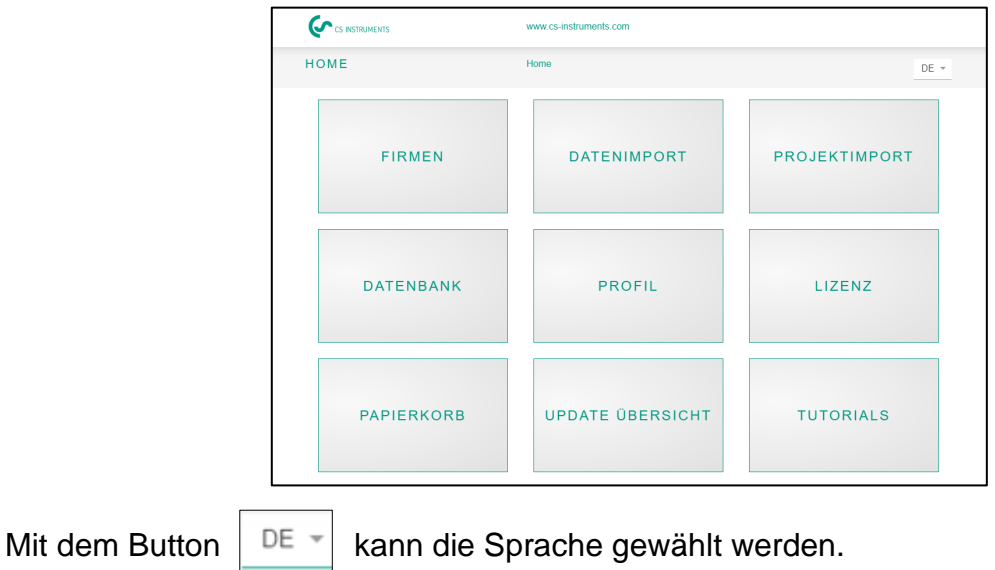

CS Leak Reporter BAL\_DE\_V1.03 Seite **5** von **20**

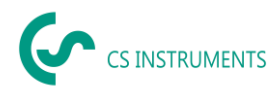

#### <span id="page-5-0"></span>**7.2 Lizenzierung**

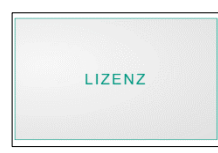

Die Software kann 30 Tage lang ohne Lizenz genutzt werden. Die Software kann mit einem Lizenzschlüssel zweimal aktiviert werden.

**Lizenzierung**: Unter dem Button **Lizenz** kann die Lizenznummer eingegeben werden und die Software aktiviert werden. Die Pflichtfelder sind mit einem \* markiert.

Wenn die Software auf einem anderen PC genutzt werden soll, ist vorher eine evtl. Datenübernahme über einen Datenbankexport (s.u.) vorzunehmen. Dann sollte der Lizenzschlüssel notiert werden. Anschließend kann unter diesem Menüpunkt die Lizenz deaktiviert werden.

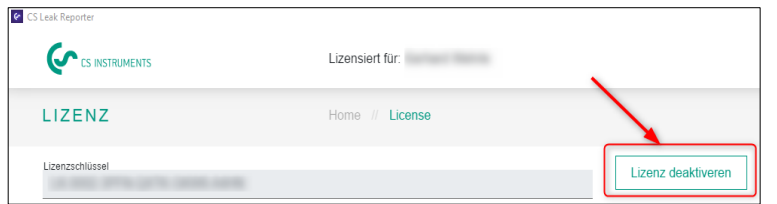

Danach ist die Software mit dem Installationsmedium oder über den Download von unserer Homepage zu installieren und wieder wie oben beschrieben

erneut zu lizenzieren.

**Tipp**: Um die Software zu aktivieren, ist eine Internet-Verbindung zur IP 195.201.86.230 via TCP-Port 443 notwendig. Falls Probleme mit der Aktivierung bestehen prüfen Sie bitte mit Ihrer internen IT die Firewall-Konfiguration.

#### <span id="page-5-1"></span>**7.3 Benutzerprofil bearbeiten**

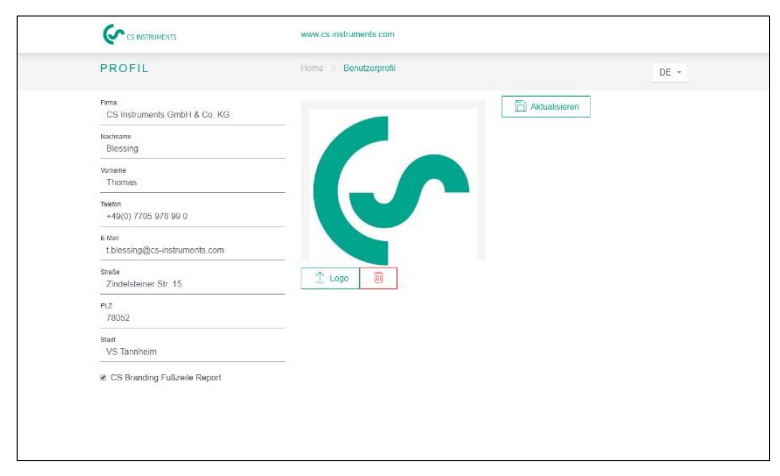

Im Profil sind die eigenen Firmenstammdaten zu hinterlegen.

Es kann auch ein Firmenlogo hinterlegt werden.  $\hat{\perp}$  Logo

Der Firmen-Name und das -Logo werden dann auf den Reports entsprechend ausgegeben.

**Mit dem Aktualisieren-Button** | E Aktualisieren | Werden die Daten gespeichert.

Unter dem Punkt "**CS Branding Fußzeile Report"** kann die Fußzeile deaktiviert werden.

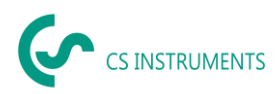

# <span id="page-6-0"></span>**7.4 Datenimport Messungen**

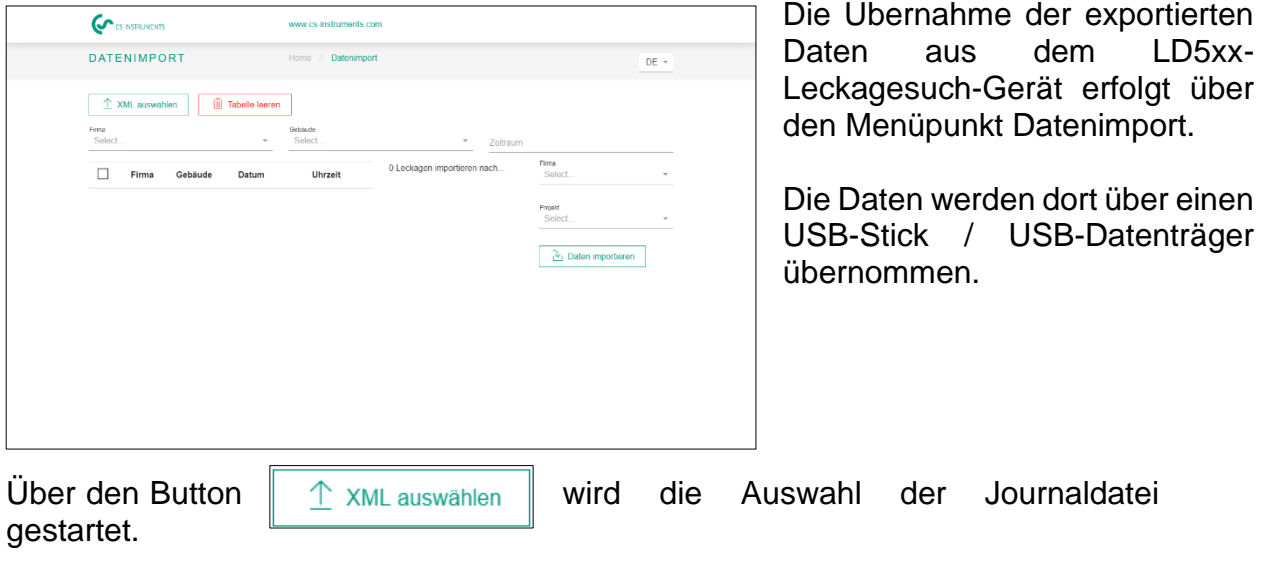

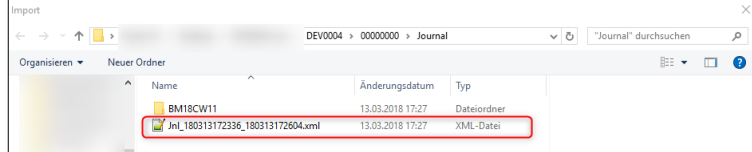

Dann sollte auf dem Datenträger im Verzeichnis Laufwerk\_Datenträger:>\DEV0004\00000000\Journal eine Datei Jnl…xml liegen.

Nach Selektion der Datei im Bild oben ist über den Button Import starten der Dialog zu bestätigen.

# **Dann werden die Messungen in dieser Journal-Datei angezeigt:**

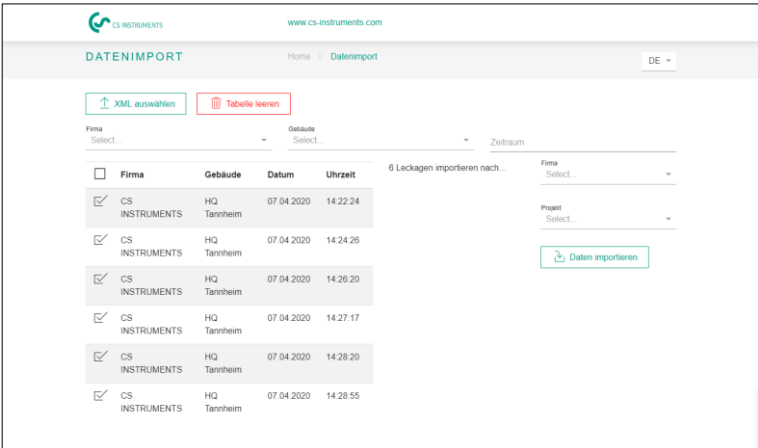

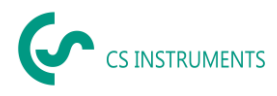

Nach der Auswahl dieser Datei, können dann die Daten gefiltert nach werden "Firma" und "Gebäude" oder einem flexibel wählbaren Zeitraum:

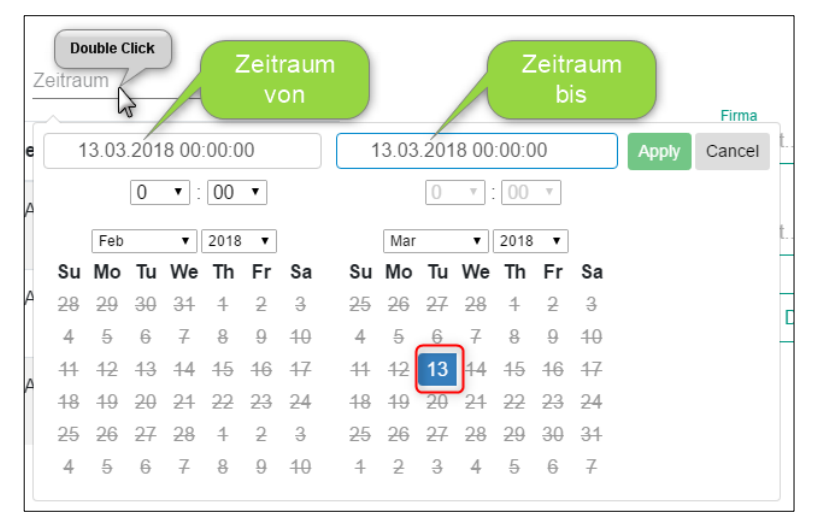

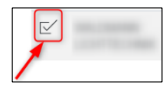

Auswahl einer Messung,

Auswahl einer Firma oder Auswahl eines Zeitraums.

Hinweis: Wenn nichts gefiltert wird, werden immer alle Daten importiert.

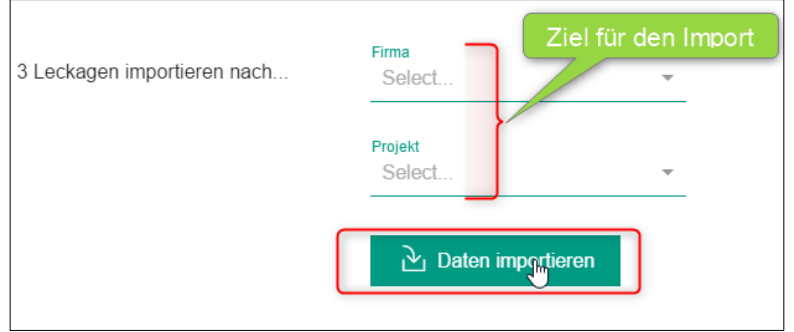

Rechts kann eine Firma und / oder ein Projekt als Ziel für den Import gewählt werden. Die Gebäude der Leckagen werden dann in der ausgewählten Firma gleichzeitig angelegt. Mit dem Button Daten importieren wird dann die Auswahl importiert.

Um das LD 500 auf dem neusten Stand zu halten, wird ein Updaten des Geräts dringlichst empfohlen. Beim Datenimport wird das XML-Journal überprüft und so wird die verwendete Firmware für das entsprechende Gerät abgespeichert.

Sollte die verwendete Firmware zum Zeitpunkt des Exports veraltet sein, wird dies wie folgt angezeigt:

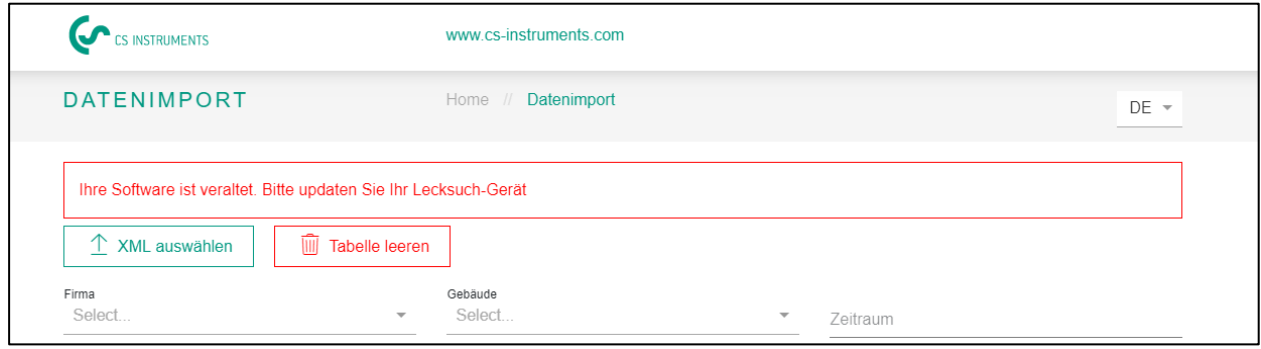

Die aktuelle Firmware kann unter folgendem Link runtergeladen werden: <https://www.cs-instruments.com/de/downloads/software/firmware-leckage-suchgeraete>

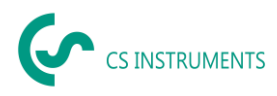

# <span id="page-8-0"></span>**8 Firmen Verwaltung**

Die Daten der importierten Firmen befinden sich in diesem Menü. Dort können diese verwaltet und auch ergänzt werden.

#### <span id="page-8-1"></span>**8.1 Firma anzeigen**

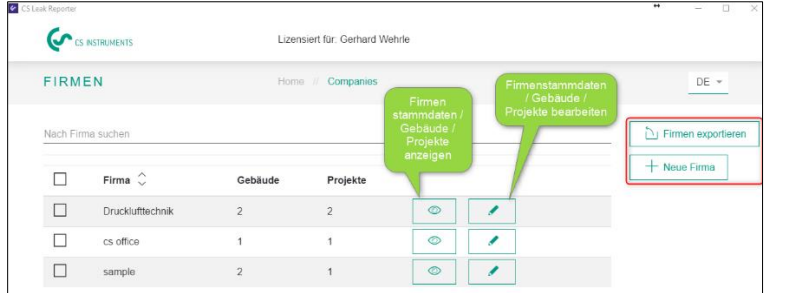

Ebenso kann hier auf dieser Darstellung auch eine Firmenliste inklusive aller Gebäude und Messstellen exportiert werden und dann anschließend die Liste auf dem LD-Gerät mit diesen Daten ersetzt werden.

Dazu ist der Export auf einen USB-Stick zu erstellen und auf dem LD Gerät zu importieren (siehe auch Bedienungsanleitung für das Leckage-Suchgerät).

**Hinweis**: Wenn der Import im LD 5xx gemacht wird, werden diese Daten dort alle gelöscht und mit den Import-Daten überschrieben.

Eine neue Firma wird wie oben zu sehen mit dem  $\| + \text{New Firma} \|$  Button erzeugt.

#### <span id="page-8-2"></span>**8.2 Firmen – Gebäude**

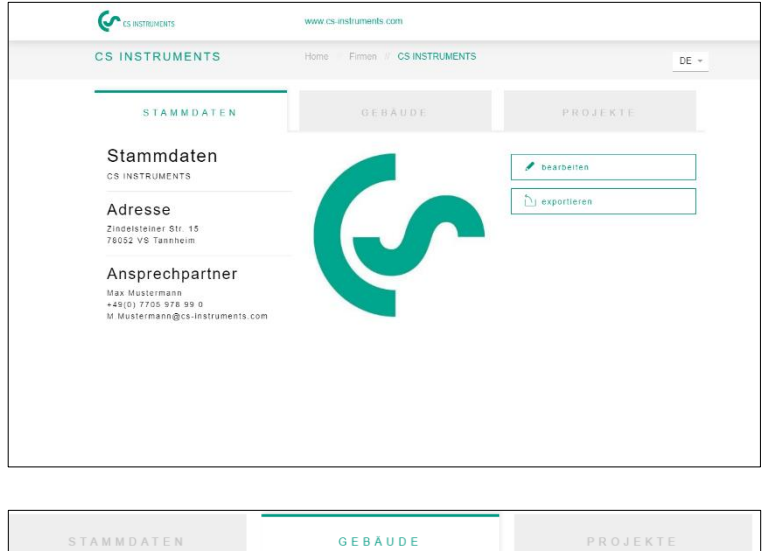

Unter dem Reiter "Gebäude" können Gebäude ergänzt oder auch gelöscht werden.

Dazu ist der Reiter "Gebäude" zu wählen und dann zum "Löschen" das gewünschte Gebäude wählen bzw. anklicken, dann erscheint rechts unten der Löschbutton.

Hinzufügen erfolgt mit dem ..Plus-Button".

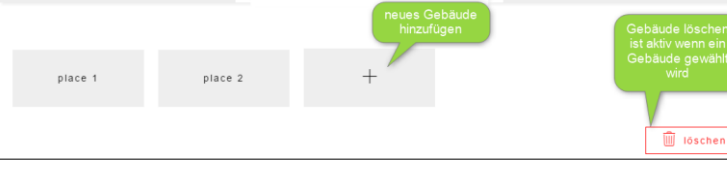

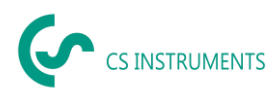

#### <span id="page-9-0"></span>**8.3 Firmen - Projekte**

Auf dem Reiter Projekte werden die bereits angelegten / importierten Daten angezeigt. Jeder Datenimport erzeugt hier ein neues Projekt, falls nicht wie in Punkt 7.4 ein bestehendes Projekt als Zielort ausgewählt wurde.

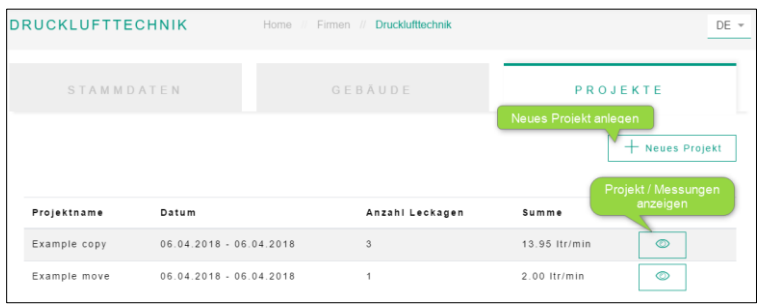

Durch Auswahl mit dem "Auge-Anzeige-Button" werden die des Projekts aufgerufen.

Dort werden dann die darin gespeicherten Messungen und Projektstammdaten und angezeigt.

#### <span id="page-9-1"></span>**8.3.1 Projektstammdaten bearbeiten**

Für jedes Projekt werden initial die im LD500 gemachten Parameter verwendet. Sollten diese geändert werden müssen, kann dies in Projektstammdaten global für das gesamte Projekt gemacht werden.

Die Projektdaten sind wie folgt definiert:

Name -Projektname (wird auch gedruckt auf dem Report) Beschreibung – Projektbeschreibung

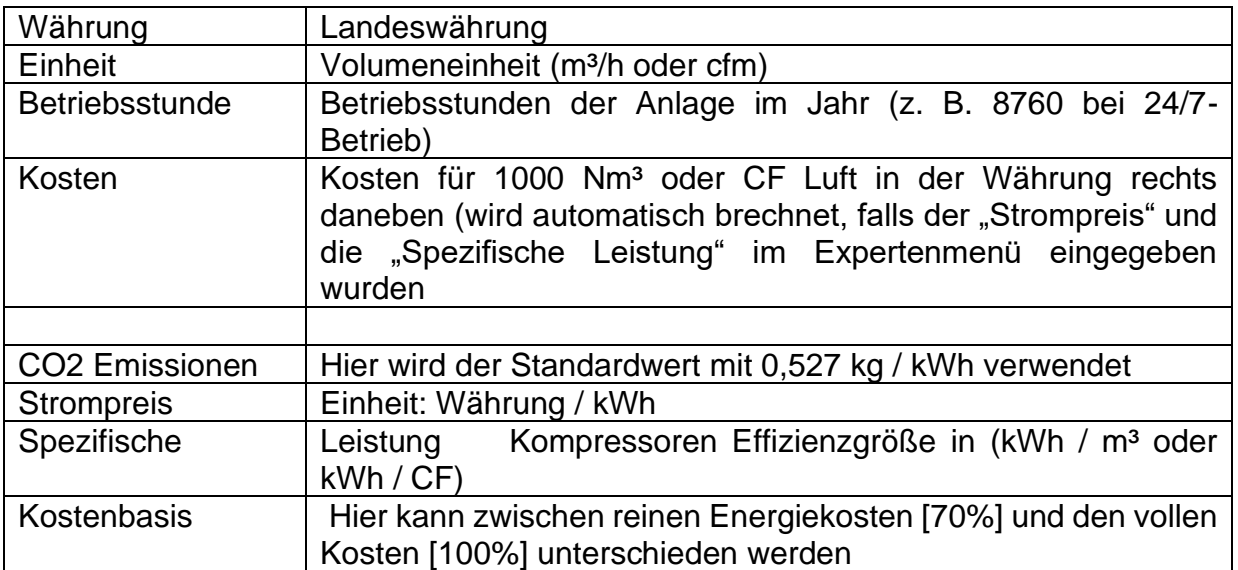

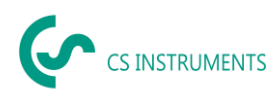

#### **Kostenkalkulationsbasis:**

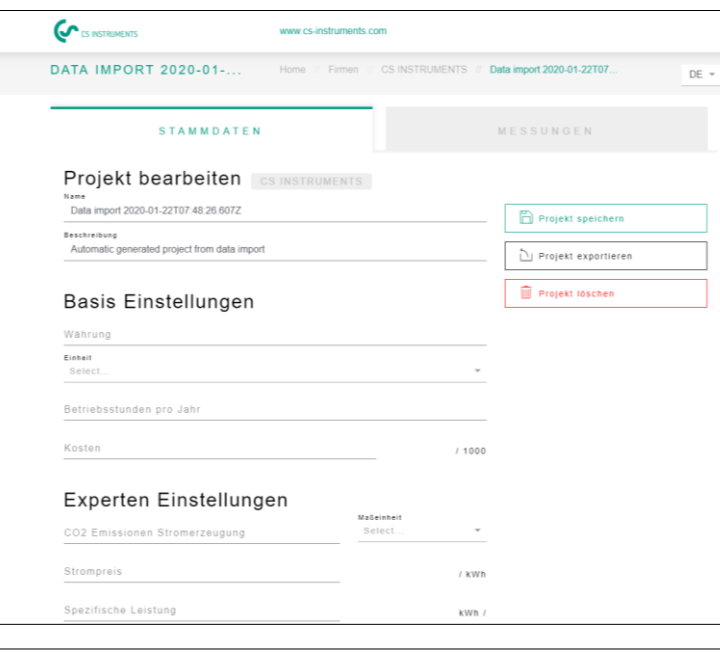

Wurden im Expertenmenü die Felder Strompreis und spezifische Leistung ausgefüllt, berechnet die SW automatisch die Elektrischen Kosten des Druckluftsystems.

Typischerweise entsprechen diese 70 % der Gesamtkosgen, welche aus Energiekosten [70%], Investitionskosten [21%] und Wartungskosten [9%] bestehen.

Der Anwender hat hier die Möglichkeit sich zwischen beiden Kostenarten zu entscheidenen. Die ausgewählte Kostenart wird dann global für das ganze Projekt übernommen.

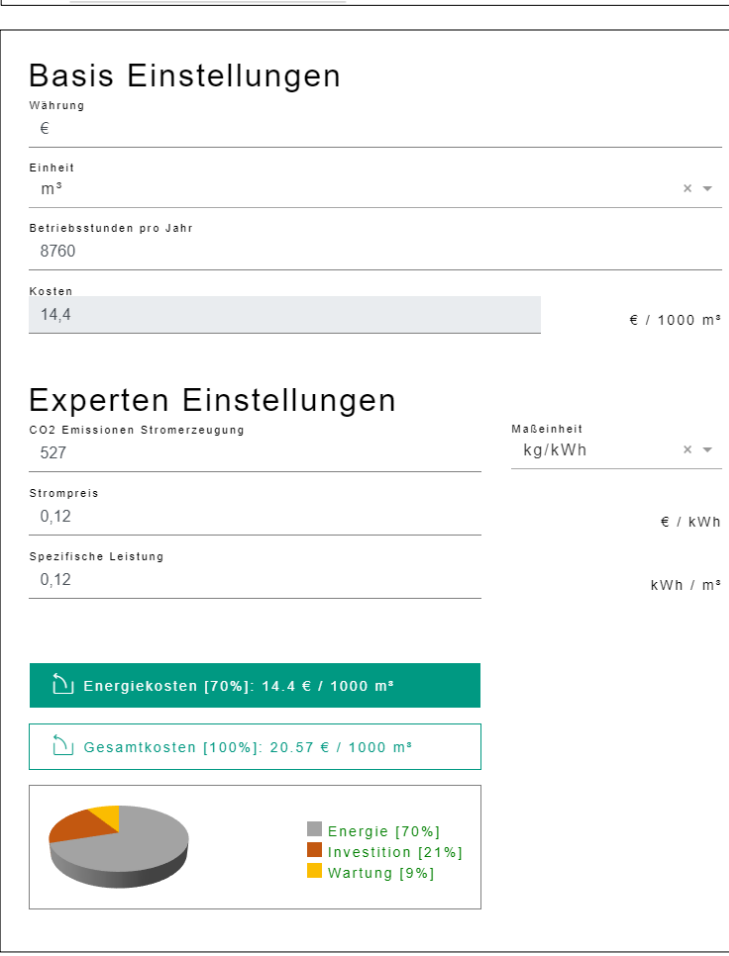

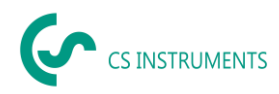

#### <span id="page-11-0"></span>**8.3.2 Messdaten bearbeiten**

Auf dem Reiter Messungen sind die Messungen zum gewählten Projekt zu sehen.

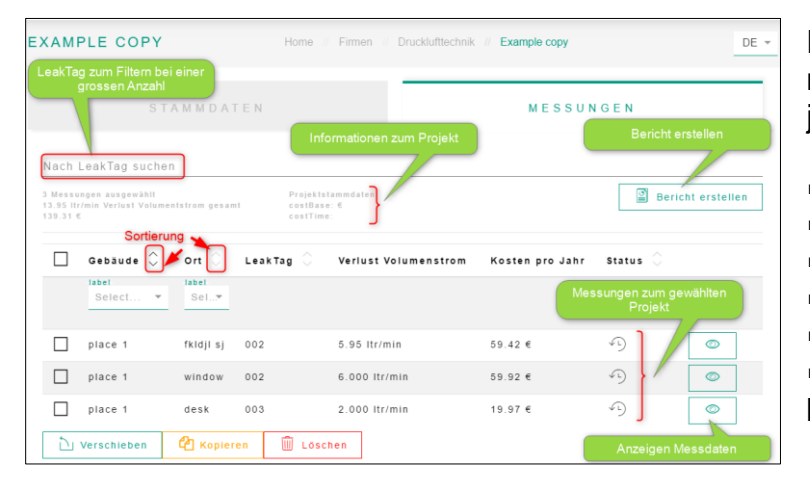

Die Spalten beinhalten von links nach rechts Informationen für jede Leckage über deren:

- Gebäude
- Ort
- LeakTag
- Verlust Volumenstrom
- Leckage-Kosten pro Jahr
- Status der Messung (offen, behoben)

Die Formel für die Leckagekosten ist wie folgt:

Leckagekosten pro Jahr = Verlust in l/min \*60min/1000l\*Betriebsstunden der Anlage\*Kosten Drucklufterzeugung für1000Nm<sup>3</sup> in Euro

=5,95 l/min \*60min\* (1m<sup>3</sup>/1000l) \*8760 (h/Jahr)\*25€/1000 Nm<sup>3</sup> = 78,18 € Leckage-Kosten pro Jahr.

Mit dem Button neben der jeweiligen Messung werden die Messdetaildaten angezeigt zur Bearbeitung.

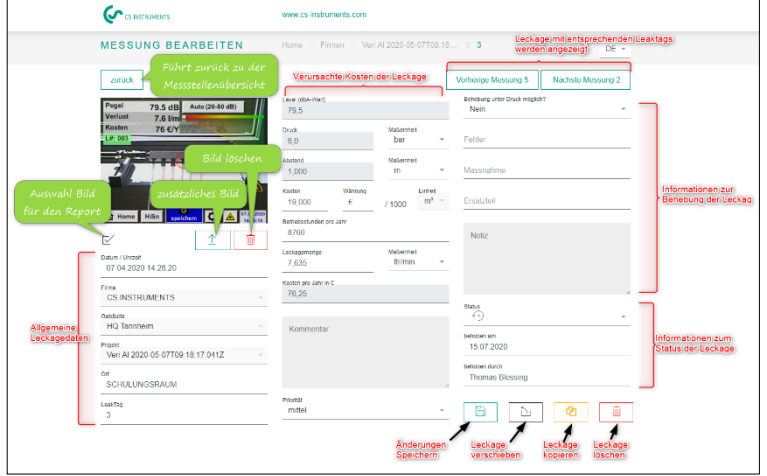

Die Messungen können in dieser Maske geändert werden. Es können Maßnahmen wie auch Kommentare, die Priorität, der Status und wer wann dieses Leck beseitigt hat, hinterlegt werden.

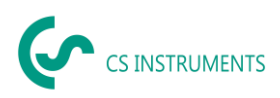

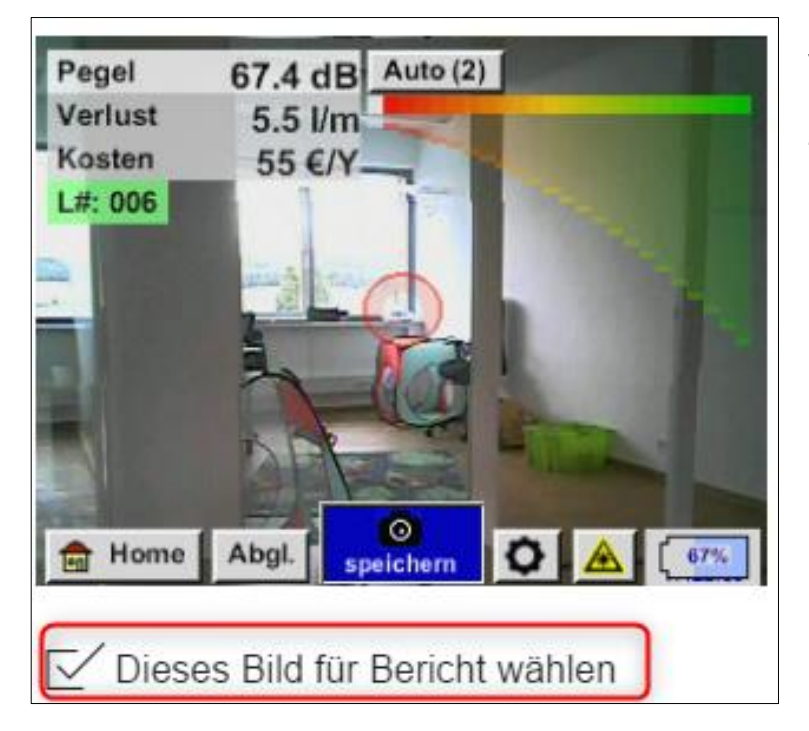

Falls auch ein Detailbild vorhanden ist von einem anderen Gerät / Kamera, kann dieses zusätzlich hinterlegt werden. Mittels der Checkbox unter dem Bild kann das Bild vom Lecksuchgerät durch das markierte ersetzt und für den Druck markiert werden.

#### **Projektstammdaten ausgefüllt:**

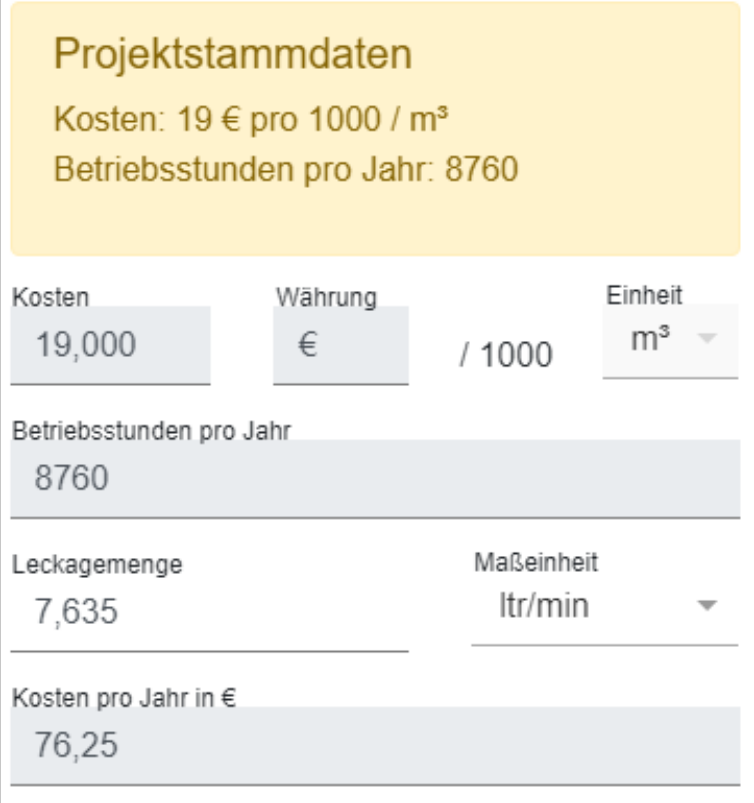

Diese Abbildung zeigt die Daten, mit welchen das System kalkuliert. Da im gelben Feld oben Projektdaten eingegeben wurden, können diese in der Messung selbst nicht mehr geändert werden.

Die Felder sind grau hinterlegt für eine bessere Sichtbarkeit der Fixierung der Werte.

Falls die Maßeinheit von ltr/min auf cfm geändert wird, erfolgt eine automatische Umrechnung und umgekehrt.

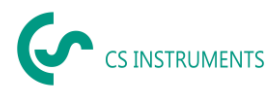

#### **Projektstammdaten sind leer:**

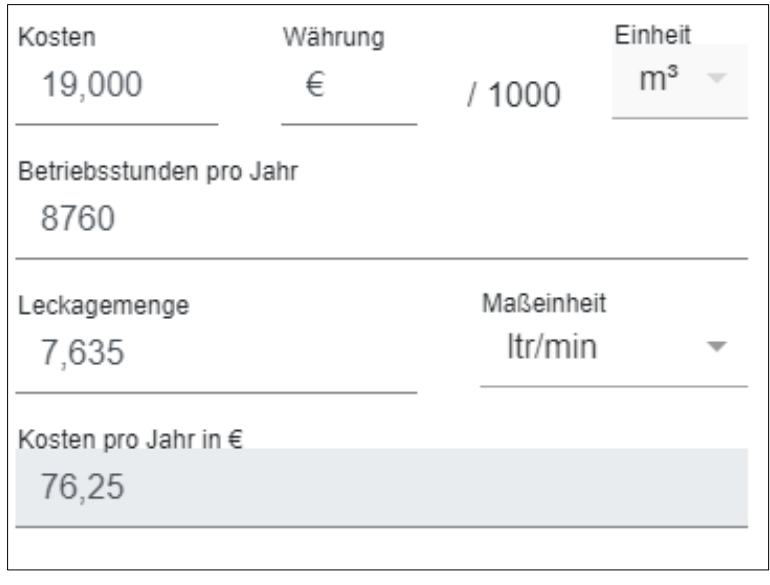

Wenn keine Projektdaten erfasst sind, dann können die Daten in der Messung geändert werden. Die Kalkulation in der Formel oben erfolgt mit den Daten aus der Messung.

Die Felder sind jetzt weiß und somit zur Eingabe frei.

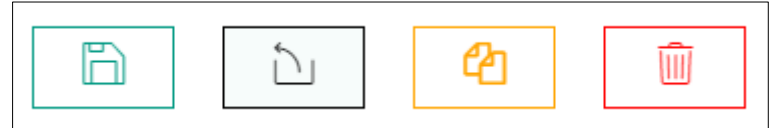

Mit den Buttons kann eine Messung gespeichert, verschoben, kopiert oder gelöscht werden.

#### **Beim Verschieben wird folgender Dialog angezeigt:**

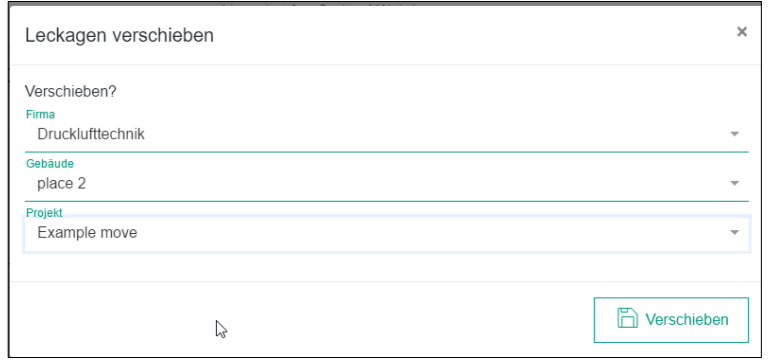

Sind alle drei Felder entsprechend ausgefüllt, erscheint der Verschieben-Button. Nach dem Verschieben der Leckagen befinden sich diese nicht mehr in dem aktuellen Projekt.

#### **Beim Kopieren wird folgender Dialog angezeigt:**

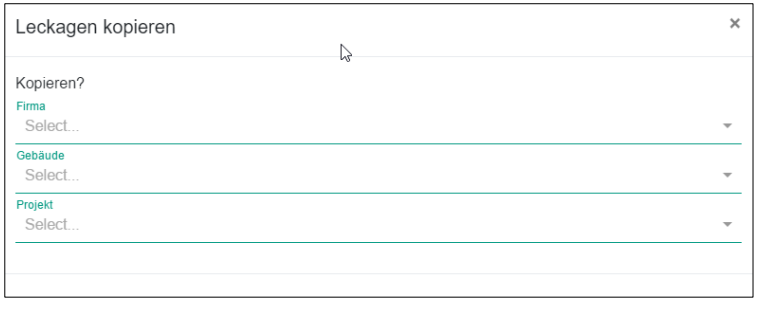

Wie bei dem Verschieben, müssen die Felder analog ausgefüllt werden. Nach dem Kopieren befinden sich entsprechend ausgewählten Leckagen in beiden Projekten.

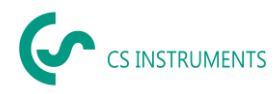

#### **Vor dem endgültigen Löschen einer Messung wird diese Meldung ausgegeben:**

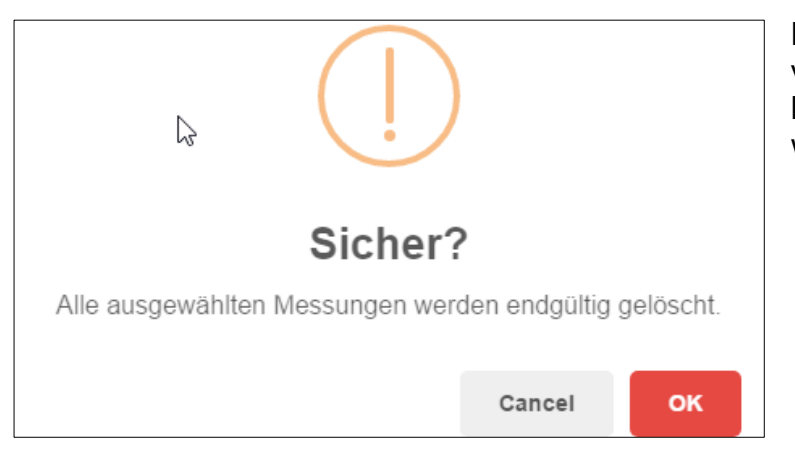

Hinweis: Wenn ein Leck versehentlich gelöscht wurde, kann es aus dem Papierkorb wiederhergestellt werden.

#### <span id="page-14-0"></span>**8.3.3 Bericht erstellen**

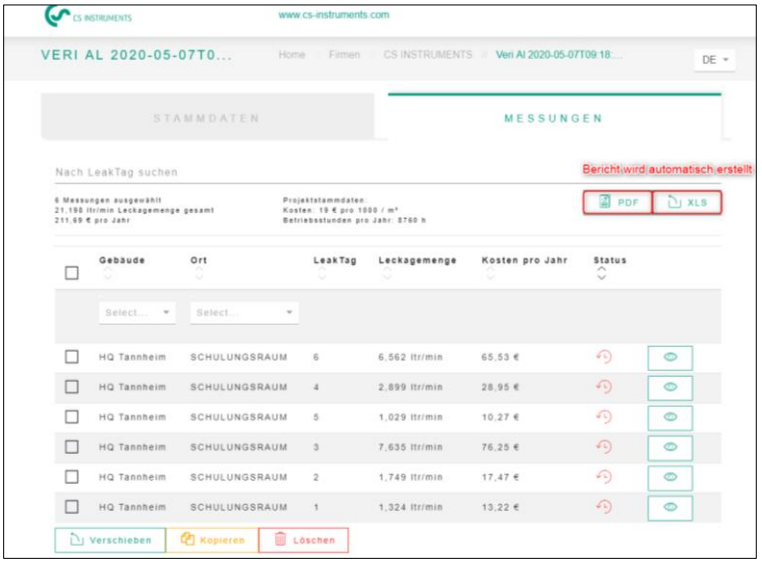

In der Messwertliste zum Projekt kann dann ein Bericht erstellt werden.

Die markierten bzw. gefilterten Leckagen oder auch alle Messungen werden dann in den Bericht übernommen. Die Sortierung der Leckagen wird im Bericht berücksichtigt.

#### **Um einzelne Gebäude oder Teams auszuwerten gibt es auch eine Filtermöglichkeit:**

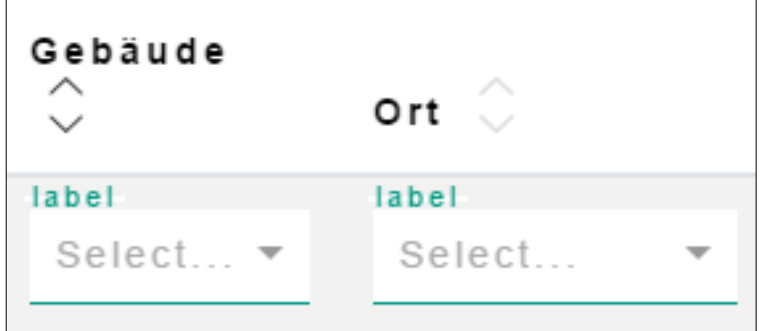

Damit können bestimmte Orte für eine spezifische Zusammenfassung gefiltert werden.

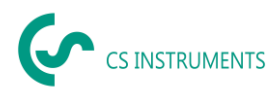

### **Hier ein Musterbericht:**

#### **Deckblatt:**

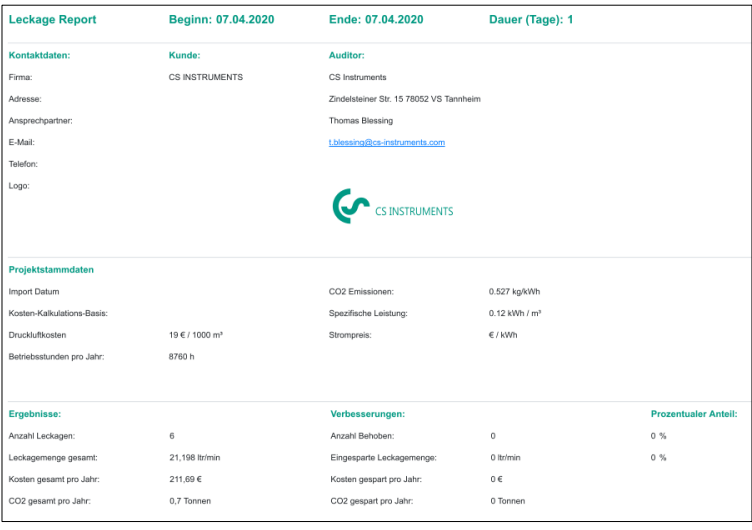

Der PDF-Bericht besteht aus einem Deckblatt mit Informationen über

- den Kunden, Auditor
- Projektstammdaten
- Ergebnisse der Messung

# **Leckage-Übersicht:**

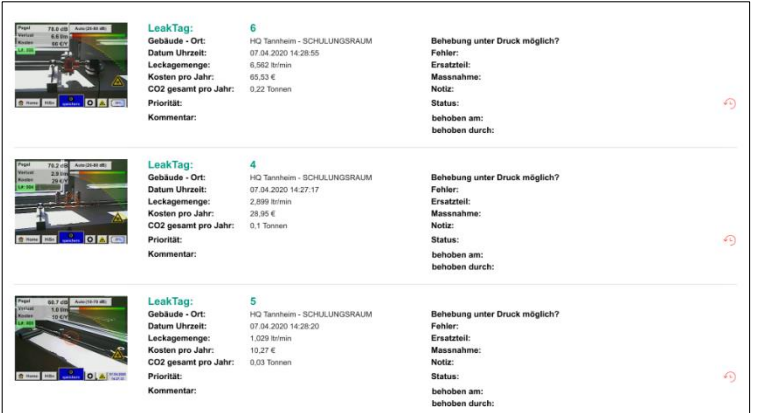

# **Beispiel für Schlussseite mit der Summenzeile:**

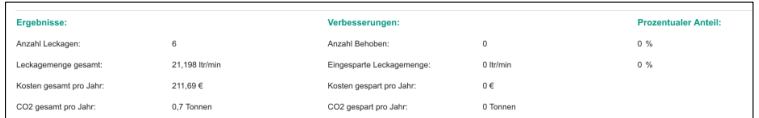

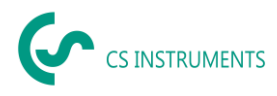

#### **Excel Report:**

Dieser Report besteht im Wesentlichen aus den gleichen Informationen wie der PDF Report, die Daten

#### **Deckblatt:**

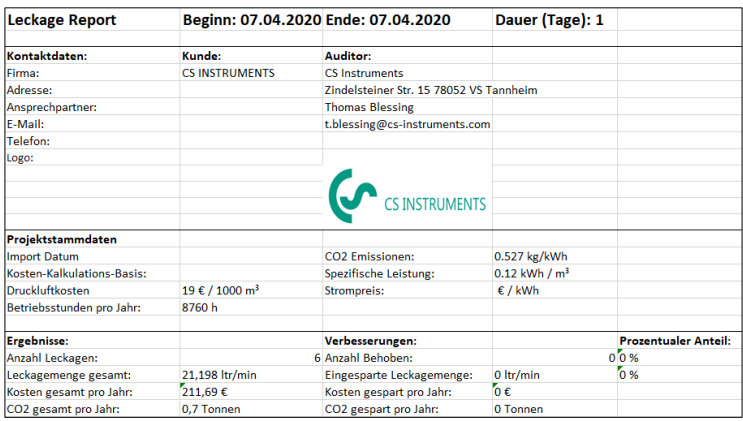

# **Leckage-Übersicht:**

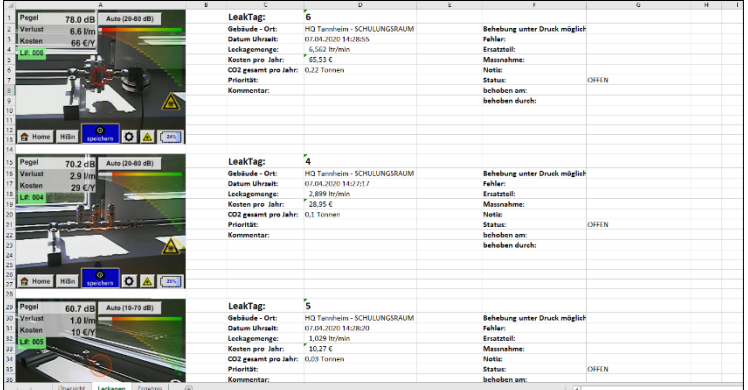

### **Beispiel für Schlussseite:**

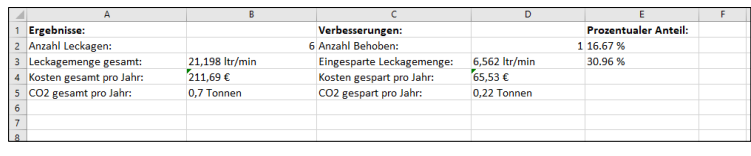

#### **Hinweis:**

Alle Reports werden auf dem Computer lokal gespeichert im Benutzerverzeichnis unter \Documents\CS Leak Reporter.

Dieses Verzeichnis unterliegt der Kontrolle des jeweiligen Benutzers und sollte bei Bedarf von Zeit zu Zeit bereinigt werden.

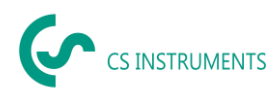

# <span id="page-17-0"></span>**9 Projektimport**

Um Daten zu sichern bzw. auszutauschen verfügt die CS Leak Reporter über eine "Projektimport" Funktion, welche über das Home Menü erreicht wird.

Diese Funktion importiert ein Projekt inklusive aller darin gespeicherten Gebäude und Leckagen. Gibt es bereits eine gleichnamige Firma, wird dieser ein zusätzliches Projekt hinzugefügt.

Gibt es noch keine gleichnamige Firma, wird die entsprechenden Firma mit dem Projekt angelegt.

#### <span id="page-17-1"></span>**9.1 Projektexport**

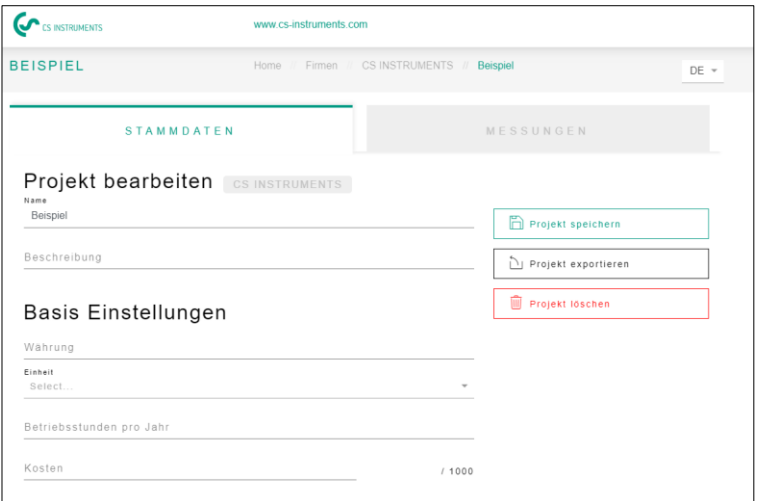

Das Projekt wird abgespeichert mittels des "Projekt exportieren" Buttons. So können Daten komfortabel zwischen verschiedenen Benutzern hin und her kopiert werden

### <span id="page-17-2"></span>**9.2 Projektimport**

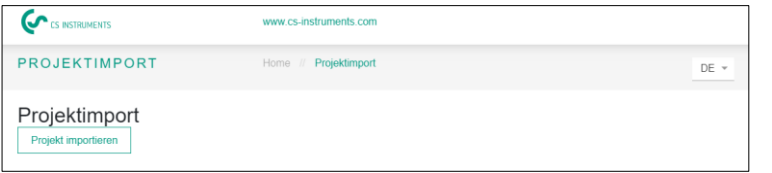

Verwenden Sie zum Importieren des Projekts das folgende Menü.

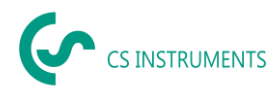

# <span id="page-18-0"></span>**10 Papierkorb**

Im Papierkorb werden gelöschte Objekte zwischengespeichert. Dies gilt für:

- Firmen
- Gebäude
- Projekte
- **E** Leckagen

Sollte ein Objekt fälschlicherweise gelöscht worden sein, kann dieses durch Anklicken des "Verschiebe-Buttons" wiederhergestellt werden. Dem ursprünglichen Dateinamen wird im Papierkorb eine zufällige Zahlenkombination angehängt, dass es beim Wiederherstellen keine Kollision mit bestehenden Daten geben kann. Dieser Name kann im Nachhinein flexibel angepasst werden.

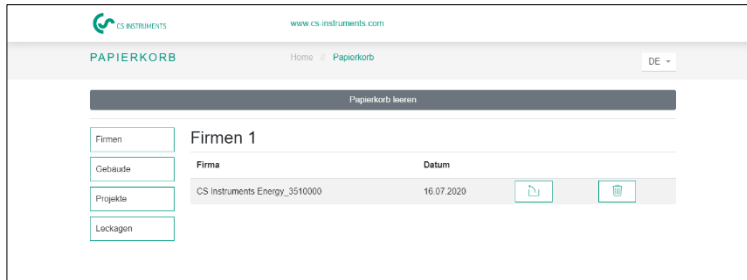

Wenn "Papierkorb" betätigt wird, wird der gesamte Papierkorb gelöscht, es können aber auch einzelne Elemente in den Kategorien (Firmen, Gebäude, Projekte und Leckagen) gelöscht werden

# <span id="page-18-1"></span>**11 Datenbank**

Es wird empfohlenen, regelmäßige Backups durchzuführen und diese auf verschiedenen Speichermedien zu sichern.

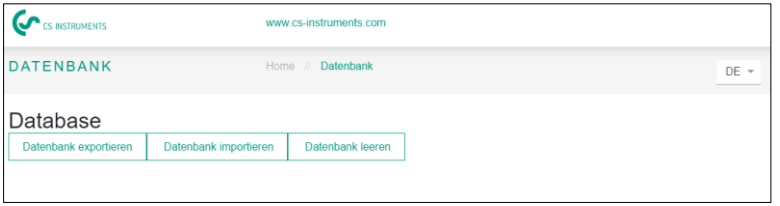

Mittels "Datenbank **exportieren**" wird eine Datei erstellt, die den aktuellen Informationsstand der CS Leak Reporter abspeichert.

Mittels "Datenbank *importieren*" kann dieser Datenstand hergestellt werden. Achtung: Die aktuellen Daten werden dabei überschrieben.

Mittels "Datenbank **leeren**" können alle Daten gelöscht werden innerhalb der CS Leak Reporter.

# <span id="page-18-2"></span>**12 Update Übersicht**

CS Instruments arbeitet kontinuierlich an der Firmware des Leckage-Suchgeräts – daher werden regelmäßig neue Firmware-Stände veröffentlicht.

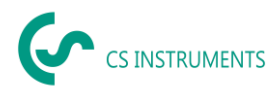

Um das LD 500 auf dem neusten Stand zu halten, wird ein Updaten des Geräts dringlichst empfohlen. Beim Datenimport wird das XML-Journal überprüft und so wird die verwendete Firmware für das entsprechende Gerät abgespeichert.

Sollte die verwendete Firmware zum Zeitpunkt des Exports veraltet sein, wird dies wie folgt angezeigt:

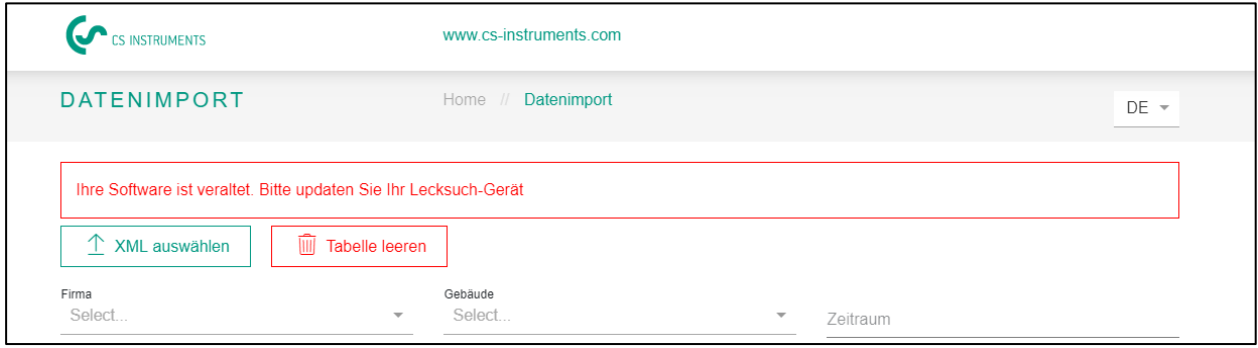

In der folgenden Übersicht sieht man den aktuellen Firmware Stand (3.0) und die verwendeten Versionen der entsprechenden Seriennummern.

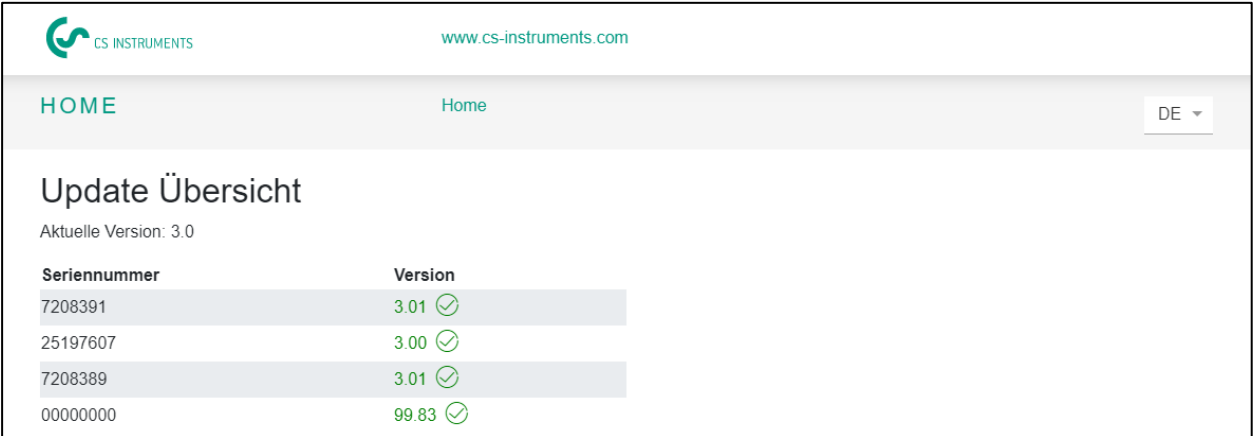

Die aktuelle Firmware kann unter folgendem Link runtergeladen werden:

<https://www.cs-instruments.com/de/downloads/software/firmware-leckage-suchgeraete>

# <span id="page-19-0"></span>**13 Lernprogramm**

Diese Kachel im Dashboard führt Sie auf die Homepage zu CS Instruments. Dort finden Sie alle relevanten Informationen zum LD 500 und der CS Leak Reporter auf einen Blick.

Folger Link wird aufgerufen:

[https://www.cs-instruments.com/de/downloads/tutorials](https://www.cs-instruments.com/de/downloads/tutorials-videoanleitungen/professionelle-lecksuche-in-druckluftsystemen)[videoanleitungen/professionelle-lecksuche-in-druckluftsystemen](https://www.cs-instruments.com/de/downloads/tutorials-videoanleitungen/professionelle-lecksuche-in-druckluftsystemen)